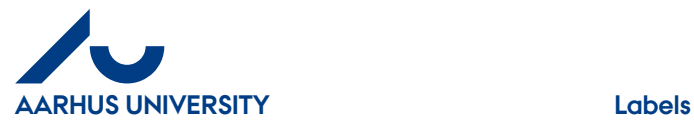

**AU Finance and Estates Project Development** Financial Control 08-07-2015

## **Labels**

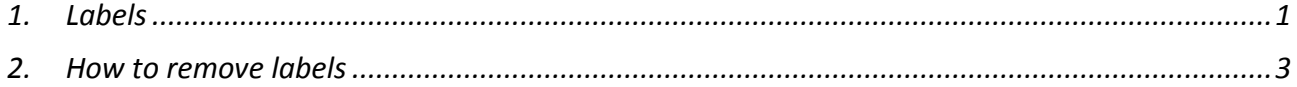

## <span id="page-0-0"></span>**1. Labels**

If you cannot process an invoice either because you are waiting for a credit note or want to process the invoice later, you can add a label to your invoice. The invoice assigner can then see that the invoice has been put on hold which is the reason why it has not been processed. Only approvers are allowed to use the label '**Fra Disponent til Fakturafordeler**' (From approver to invoice assigner).

Click '**Labels**'.

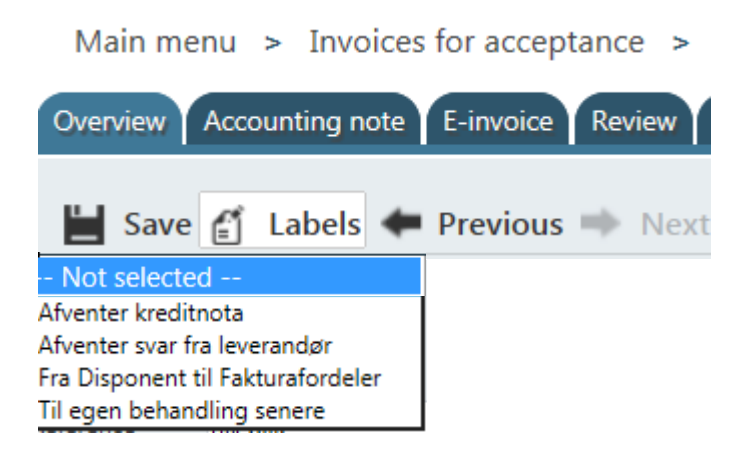

'Afventer kreditnota' = Waiting for credit note

'Afventer svar fra leverandør' = Waiting for response from supplier 'Fra Disponent til Fakturafordeler' = From approver to invoice assigner. Note: 'Fra Disponent til Fakturafordeler' (From approver to invoice assigner) is not used by requisitioners.

'Til egen behandling senere' = To be processed by me at a later time

Select the relevant label for the invoice.

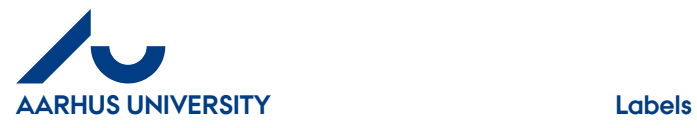

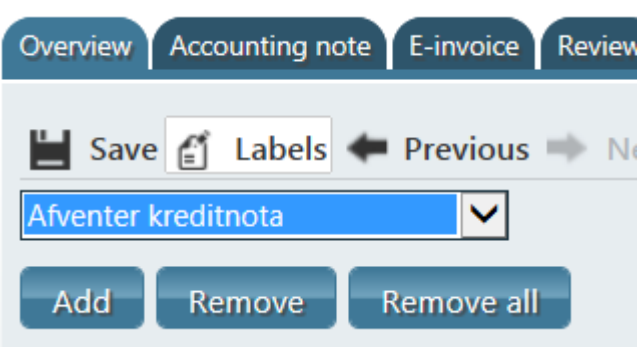

Click '**Add**'.

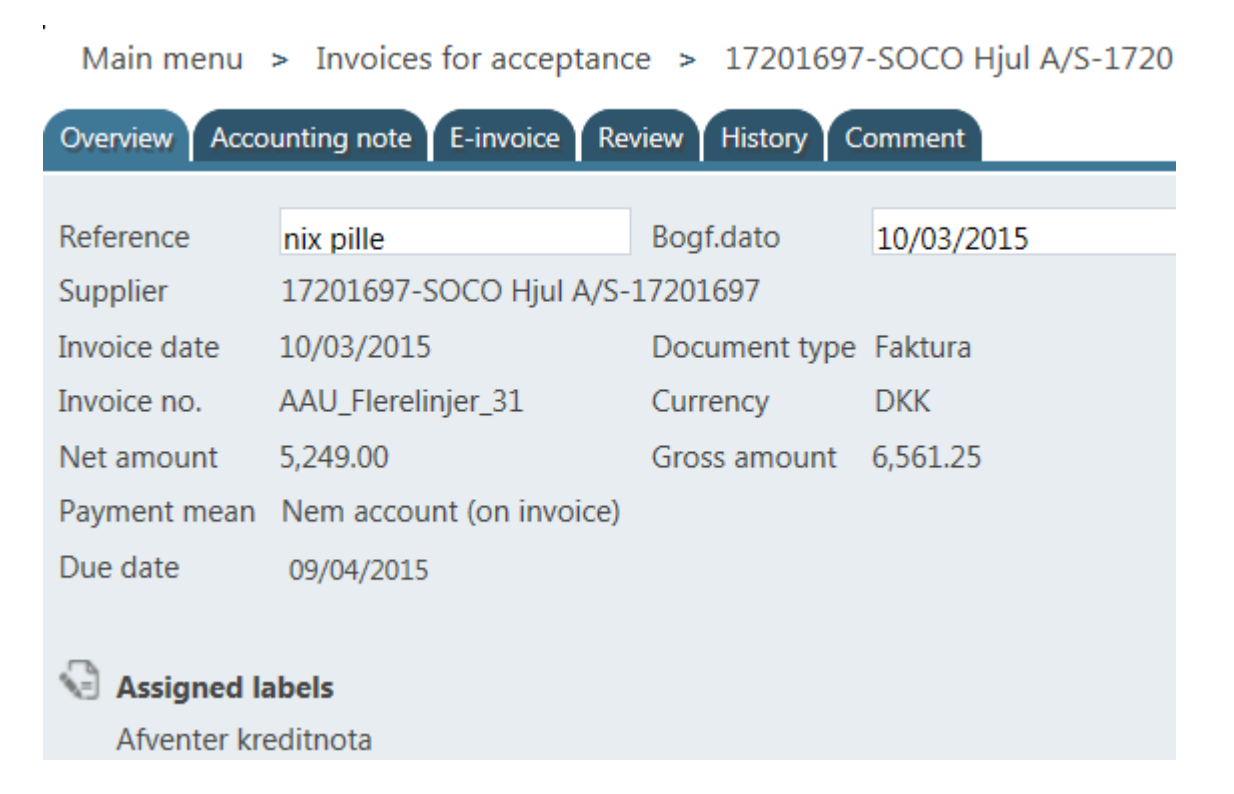

At the bottom of the invoice details, you can see assigned labels.

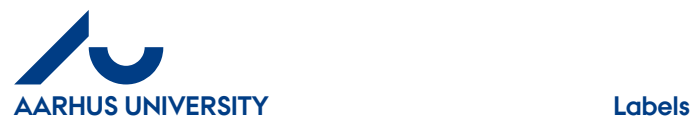

## <span id="page-2-0"></span>**2. How to remove labels**

Main menu > Invoices for acceptance > 17201697 Overview Accounting note E-invoice Review History Save i Labels Previous Next Afventer kreditnota  $\checkmark$ Add Remove Remove all

Click '**Labels**'.

Select the label you want to remove.

## Click '**Remove'.**

The field can be empty and if you click '**Remove all**', you will remove all attached labels.